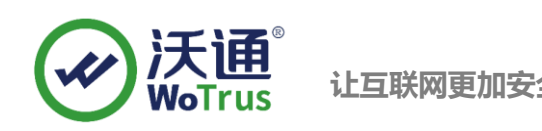

# **Citrix NetScaler SSL 证书部署指南**

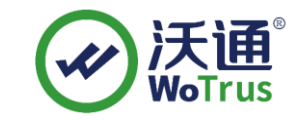

沃通电子认证服务有限公司

**WoTrus CA Limited**

©2004-2017 沃通电子认证服务有限公司 WoTrus CA Limited All Rights Reserved

地址: 中国深圳市南山区南海大道 1057 号科技大厦二期 A 座 502 インスタン インスタン タイム 第 1 页

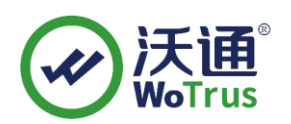

目 录

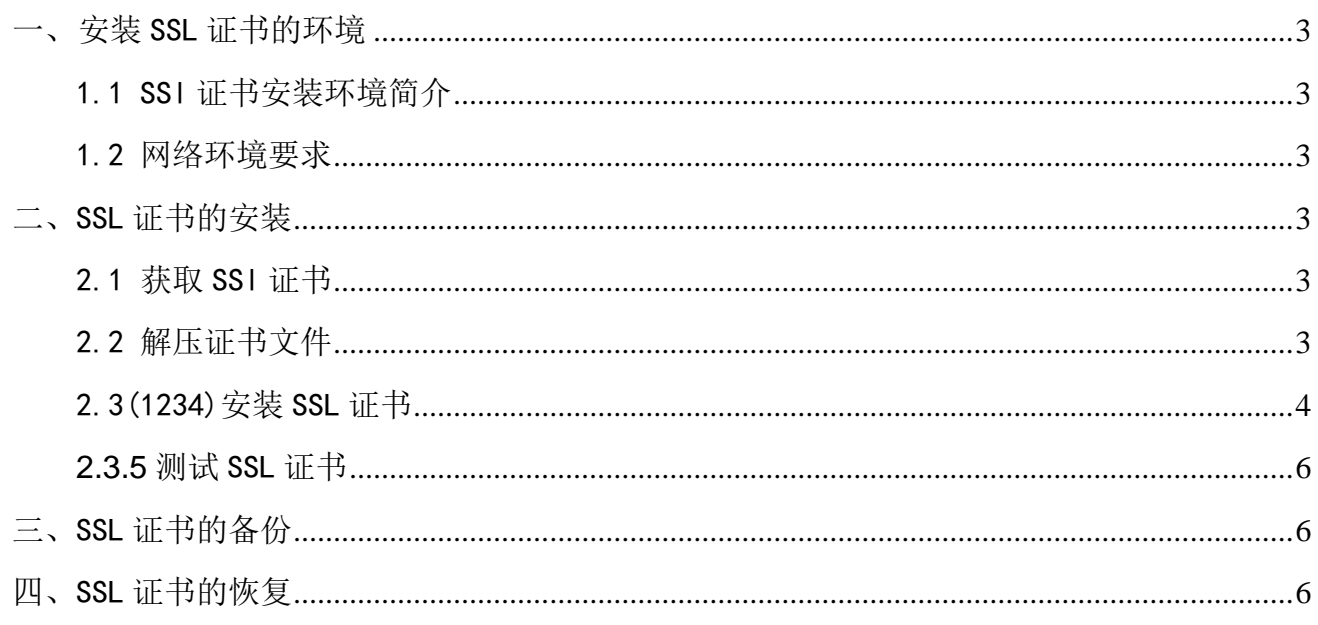

### 技术支持联系方式

技术支持邮箱: support@wotrus.com 技术支持热线电话: 0755-26027828 / 0755-26027859 技术支持网页: https://bbs.wosign.com 公司官网地址: https://www.wosign.com

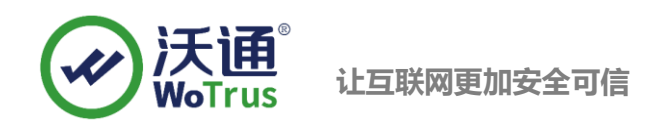

## <span id="page-2-0"></span>一、 安装 SSL 证书的环境

<span id="page-2-1"></span>1.1 SSl 证书安装环境简介

Citrix NetScaler 系统一套

SSL 证书一张(备注:本指南使用 s.wosign.com 域名 OV SSL 证书进行操作,通用其它 版本证书)

#### <span id="page-2-2"></span>1.2 网络环境要求

请确保站点是一个合法的外网可以访问的域名地址,可以正常通过或 http://XXX 进行正常访问。

# <span id="page-2-3"></span>二、 SSL 证书的安装

#### <span id="page-2-4"></span>2.1 获取 SSl 证书

成功在沃通申请证书后,会得到一个有密码的压缩包文件,输入证书密码后解压得到三个文件: for Apache、for Ngnix、for Other Server,这个是证书的几种格式,思科上需要用到 for other server 格式的证书。

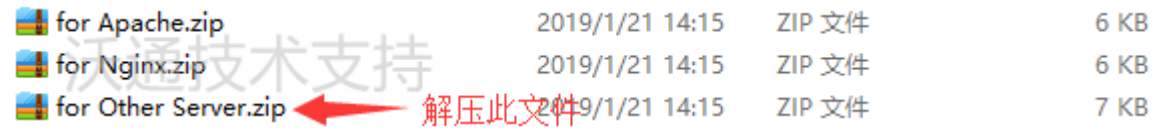

图 1

#### <span id="page-2-5"></span>2.2 解压证书文件

解压 for other server 文件可以看到 4 个文件。包括公钥、证书链, 如图 2

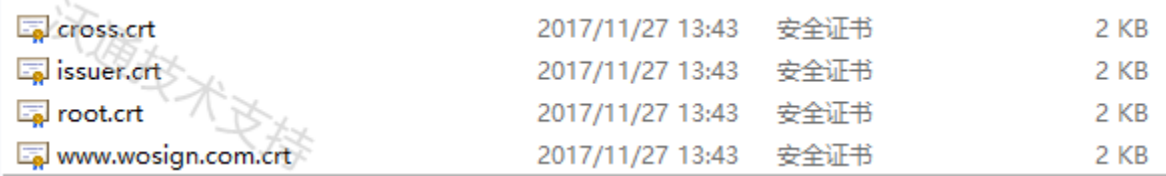

图 2

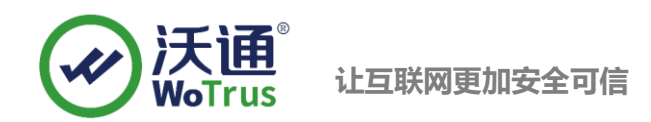

#### <span id="page-3-0"></span>2.3 安装 SSL 证书

解压 for other server 压缩包,会得到 4 个文件,其中包含 3 个根证书(root.crt,cross.crt,issuer.crt) 和 1 个 www.XXX.com.crt 的公钥证书。注意: 证书私钥使用和 csr 一起生成出来的.key 文件。

#### **2.3.1** 安装导入证书

首先你可以将 for other server 中的文件放置到服务器上。登录思杰设备管理 后台,点击 SSL 目录 - Certification - Install 弹出如下界面,接着就导入 公钥和私钥。如下图 2: 导入公钥和私钥: 弹出 install Certification 输入名称, 然后在选择公钥和私钥最后 install 即可。

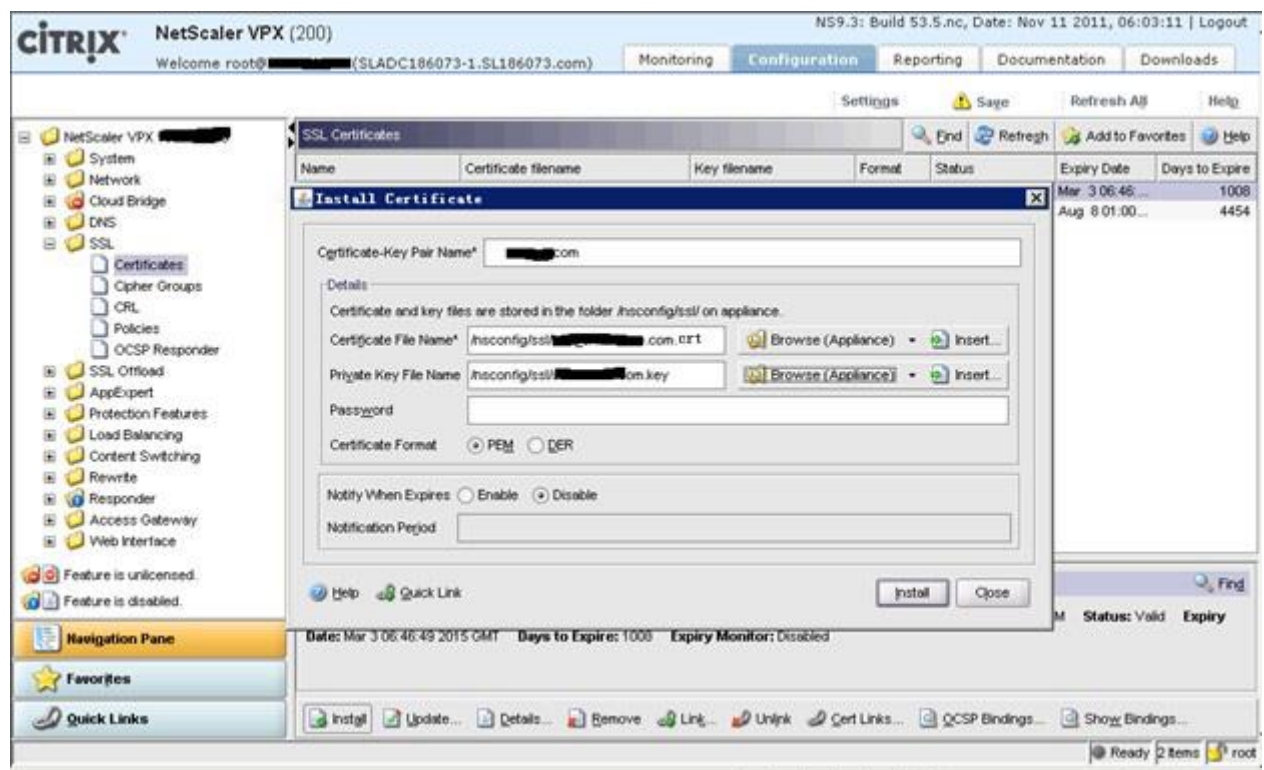

图 2

2.3.2 导入各级根证书: 例如 root.crt,cross.crt,issuer.crt 将这三个根证书导入 如下图 3, 依次导入。

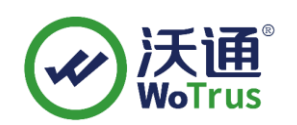

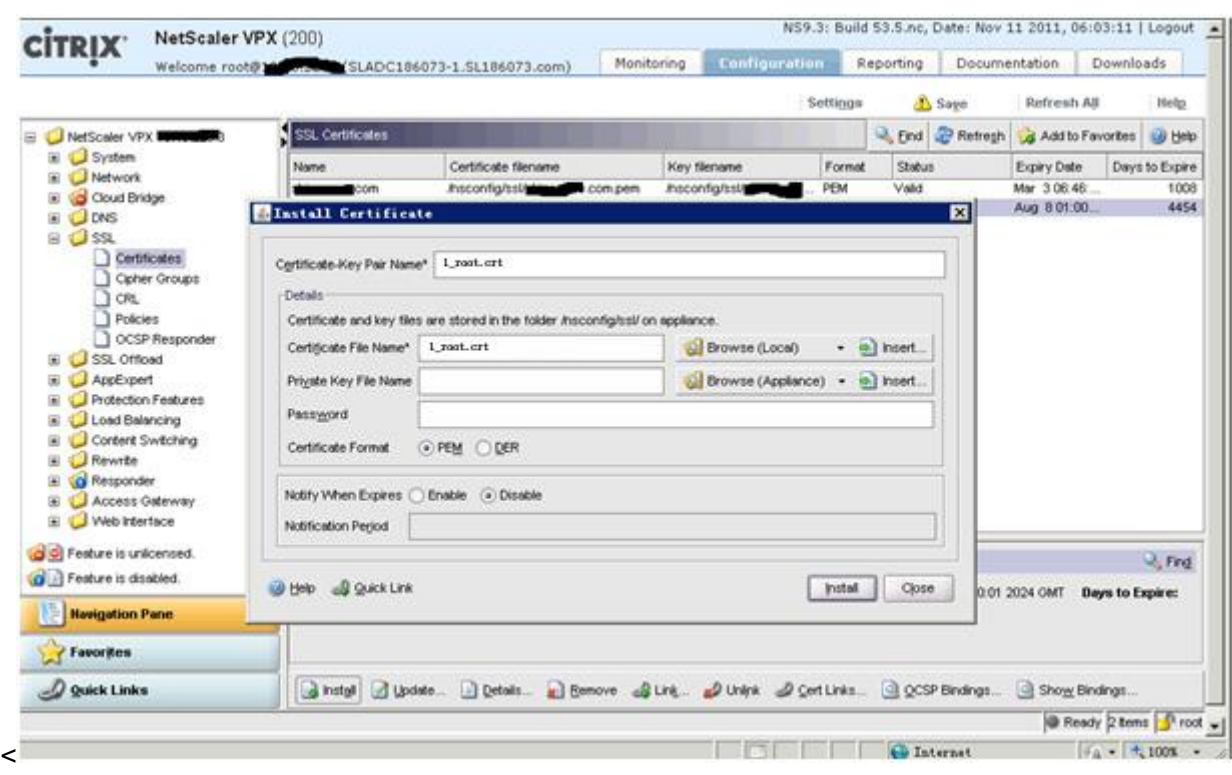

图 3

**2.3.3** 将根证书都导入后需要从用户公钥证书一级一级的 link 其他根证书(例如:公钥**–> issuer.crt –>** cross.crt -> root.crt),如下图 4、5 仅作参考:找到您的公钥- 右键 - Link 那么它会自动的找寻上一级 根证书。

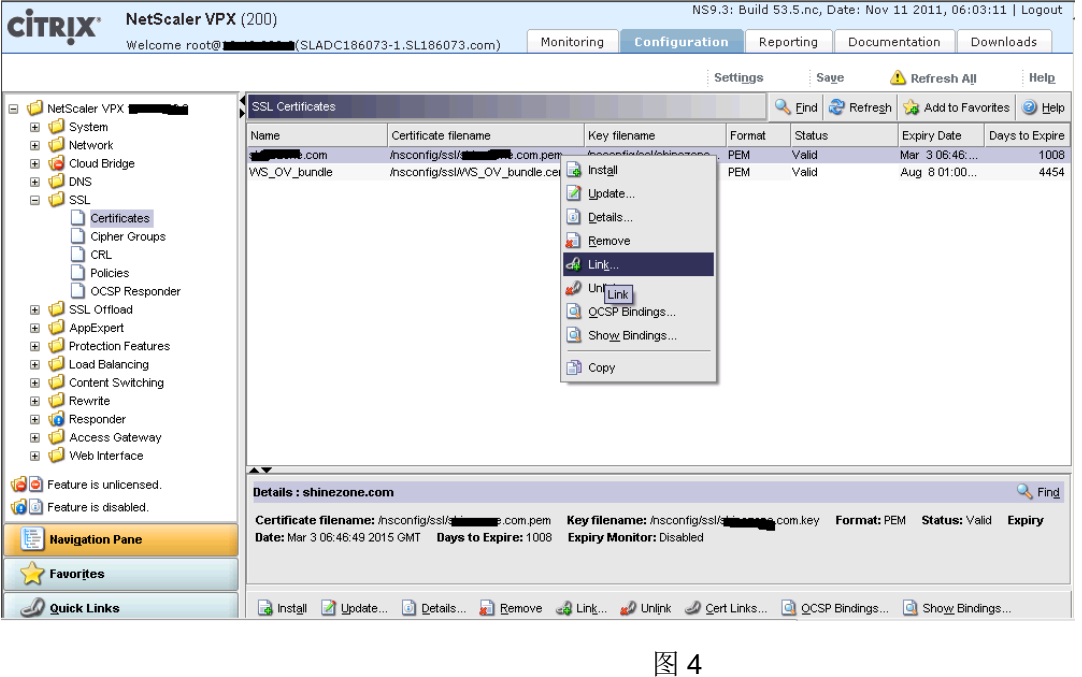

地址: 中国深圳市南山区南海大道 1057 号科技大厦二期 A 座 502 アンドランス おおく うちょう うちょう 第 5 页

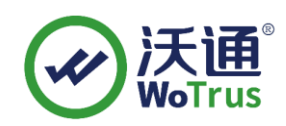

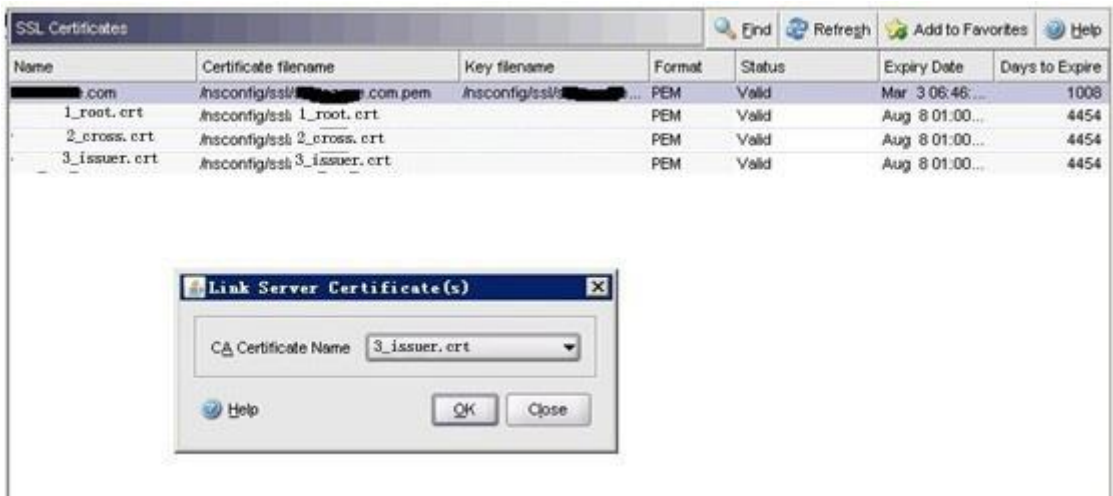

图 5

**2.3.4** 最终您将公钥和各级根证书 link 完成后,证书就完成安装了。然后还要打开"**Configure NetScaler Gateway Virtual Server**" 将您命名的导入好的公钥分配给 NetScaler 设备。然后在启动即可。

#### <span id="page-5-0"></span>**2.3.5** 测试 SSL 证书

在浏览器地址栏输入:https://s.wosign.com (申请证书的域名)测试您的 SSL 证书是否安装成 功,如果成功,则浏览器地址栏后方会显示一个安全锁标志。测试站点证书的安装配置。

## <span id="page-5-1"></span>三、 SSL 证书的备份

请保存好收到的证书压缩包文件及自己生成 csr 一起的.key 文件,以防丢失

## <span id="page-5-2"></span>四、 SSL 证书的恢复

重复 2.3 操作即可。